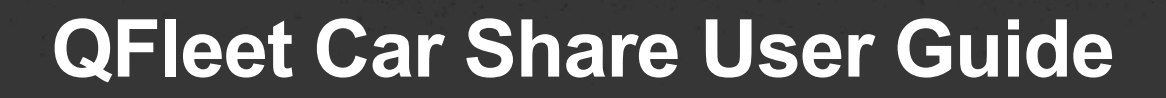

## **Making a booking**

Log into the Car Share portal<https://qfleetcarshare.poolcar.com/SignIn.aspx> to:

- Find out which vehicles are available
- Make a new booking or share a ride
- View current bookings
- Edit or cancel a booking (making the vehicle available for other users)
- View your booking history.

Click the **New booking** tab on the green menu bar and select the date and location where you want to collect the vehicle.

To create a booking, click directly on any white space in a vehicle column in the calendar.

#### **New Booking**

#### New Booking - Search for Availability - Mon 20/Jul/2020

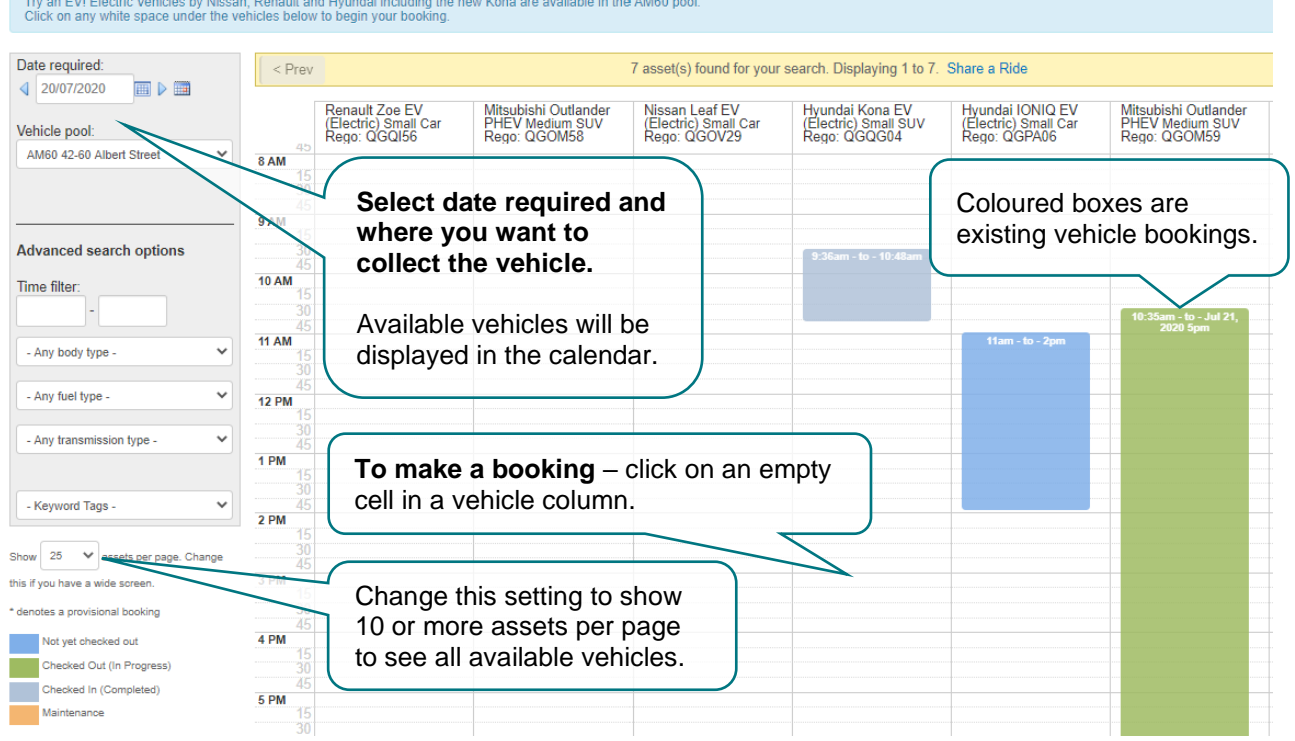

Queensland

# Fill in booking details

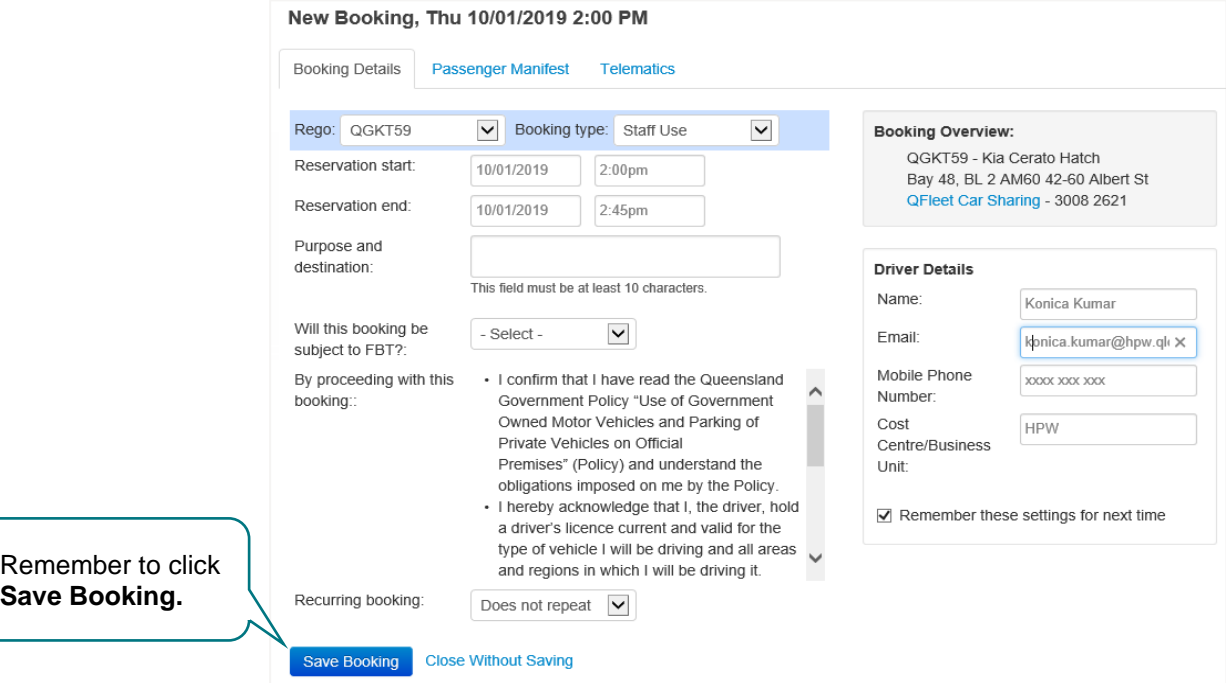

- 1. In the **booking details** tab, select the travel date and start and end time.
- 2. Enter purpose and destination (these are mandatory fields required for FBT reporting).
- 3. Select if the booking will be **subject to FBT** (No = business use, Yes = private use).
- 4. You can use the **recurring booking field** if it's a regular booking. A summary of the recurring dates will appear on the right-hand side.
- 5. Confirm your details in the **driver details section** on the right-hand side:
	- a. Your name, or other driver's name if you are booking on behalf of someone else, and a mobile phone number
	- b. Cost centre (mandatory field)
	- c. Tick **Remember these settings** if you want to reuse these settings.
- 6. Click the **Save booking** button on the left**.** A message will display confirming if the booking was successful or unsuccessful based on vehicle availability.
- 7. A **confirmation email** will automatically be sent to your email address with the vehicle booking details and a booking number.

*Important - Ensure you have the booking number handy when going to collect the keys because it is the pin to open the key cabinet.* 

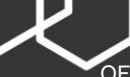

## **Collect and return your vehicle**

## Key cabinet process

The location of the key cabinet is in your booking confirmation email.

Ensure you have the booking number handy on arrival at the key cabinet. The number is in your booking confirmation email and under **My Bookings** in the system.

On the front touchscreen, choose **Departing** or **Returning** and follow the prompts:

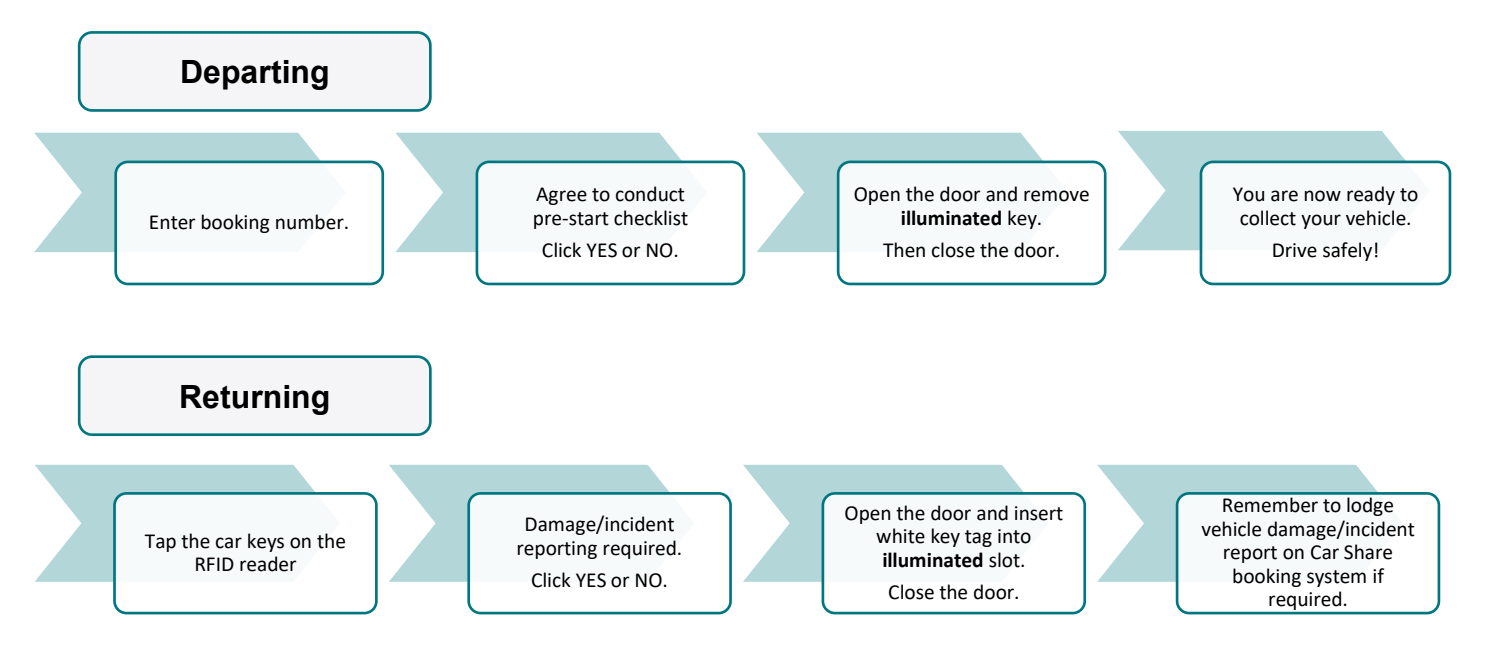

## **How to cancel a booking**

- 1. Click the **My bookings** tab on the green menu bar.
- 2. Find the booking you wish to cancel in the list, click **Options** on the right and select **Cancel booking** from the dropdown menu.
- 3. A window will appear requesting you to confirm the booking cancellation select **cancel booking**.

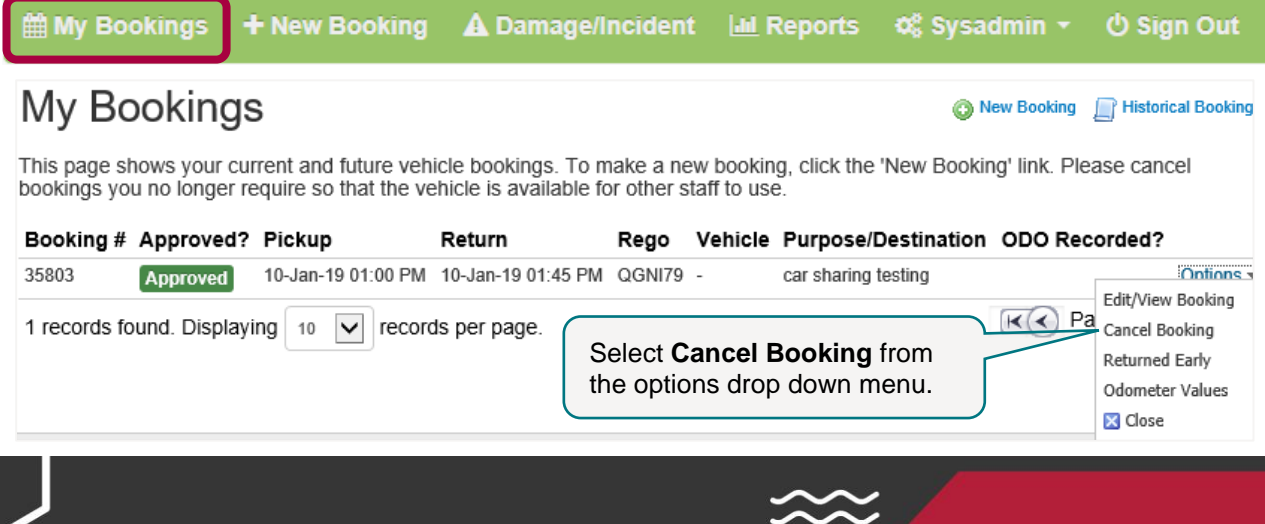

# **Share a ride**

The share a ride feature makes a booked vehicle available to more than one person per trip which improves vehicle availability and utilisation of the Car Share fleet.

You may consider booking a seat instead of a vehicle or accept a ride request from another government employee.

### Request a seat

- 1. Click on the **New booking** tab and select the date and pool location. The share a ride yellow banner will appear.
- 2. Click on share a ride to view bookings by other staff and available seats.

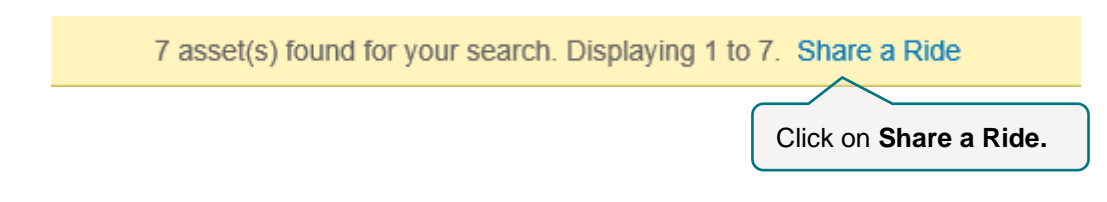

- 3. If an appropriate ride is available, click on **Request Seat.** A request email will be sent to the booking owner.
- 4. The driver will receive the request and approve or decline the request.
- 5. You will receive an email notification from the driver who booked the vehicle. The email will confirm if the share a ride request has been approved or declined.

## **Driver responsibilities**

## Reporting damage/incidents

It is your responsibility as a driver of a QFleet Car Share vehicle to report vehicle damage and incidents in the booking portal. Click on the **Damage/incident** tab on the green menu bar and complete the details.

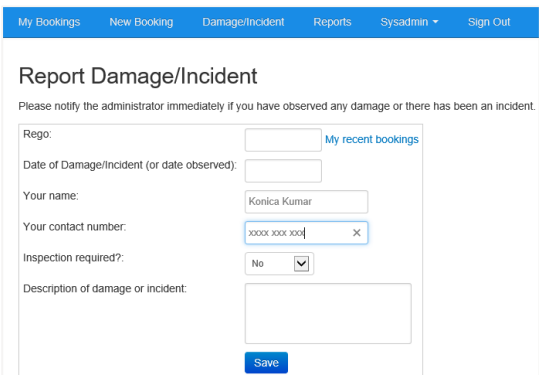

## Pre and post vehicle checklist

You are required to complete a vehicle pre-start checklist prior to driving the vehicle. The checklist is in the dashboard of your vehicle.

If you are unsure if the vehicle is suitable for driving, please contact the QFleet Car Share team on (07) 3008 2621 or email [qfleetcarshare@epw.qld.gov.au](mailto:qfleetcarshare@epw.qld.gov.au) to confirm.

Any damage to the vehicle noticed prior to driving or incurred during your booking must be reported in the QFleet Car Share booking portal. Driving incidents must also be reported.

When returning the vehicle keys, the key cabinet touchscreen will prompt you if vehicle damage/incident needs to be reported.

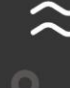

## Driver safety and responsibly

All Car Share vehicles are tracked by GPS via an In Vehicle Monitoring System (IVMS).

When driving a vehicle for work purposes you must drive safely and take reasonable care for your own health and safety as well as others.

Under the *[Work Health and Safety Act 2011](https://www.legislation.qld.gov.au/view/html/inforce/current/act-2011-018)* a vehicle used for the purpose of work is described as a workplace and you are required to act accordingly and also adhere to your agency's WH&S policies and procedures. As a public servant, you must follow the *[Queensland Government Code of Conduct](https://www.forgov.qld.gov.au/code-conduct-queensland-public-service)* and demonstrate a high standard of workplace behaviour and personal conduct when driving a government vehicle.

Visit [www.forgov.qld.gov.au/driver-responsibilities](https://www.forgov.qld.gov.au/driver-responsibilities) to learn more about your responsibilities when driving a vehicle for work.

## **Privacy Notice**

The Department of Energy and Public Works is collecting personal information for the purpose of facilitating and administering the booking of a QFleet Car Share vehicle. Personal information will be used to provide information on a vehicle logbook and for billing purposes. Personal information may be disclosed to other agencies for the purpose of processing and issuing infringement notices and responding to any claims. Your personal information will be stored by a service provider, and accessible by the department in limited circumstances, in accordance with the Queensland Government information security policy. Limited personal information may be used for related research, reporting, policy or planning functions. Unless authorised or required by law, your personal information will not otherwise be disclosed to any other third party without your consent. More information about the Department's privacy policy is available on our website at [www.epw.qld.gov.au.](http://www.epw.qld.gov.au/)

## **More information**

More information is located:

- On the key cabinet
- In the self-service links in the footer of the QFleet Car Share portal.

For further assistance with using the booking portal or vehicle collection/return please contact the QFleet Car Share team on (07) 3008 2621 or email [qfleetcarshare@epw.qld.gov.au](mailto:qfleetcarshare@epw.qld.gov.au)

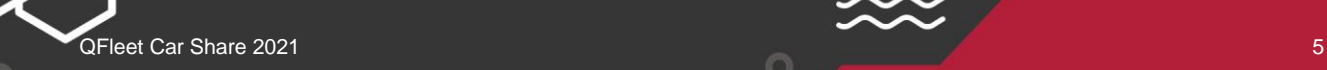

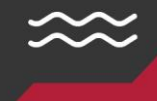